## **New Student Login Instructions**

Office of Undergraduate Admission 401-254-3500 800-458-7144 x3500 admit@rwu.edu

As a new student, we understand there are many important things to keep track of as you navigate your way through your New Student checklist. Below is a helpful guide to help you keep the locations and login credentials for your checklist items organized all in one place.

## What is my RWU Username and password?

**Your RWU username** is comprised of your first initial of your preferred/chosen first name, your last name, and three numbers. The three numbers are comprised of the fourth number in your birthday, the last number in your student ID, and the last number of your Social Security Number\*.

Your RWU password: Your RWU default password is comprised of your initials (same as above), the last four digits of your social security number and capital "RWU". If you've already reset your default password, but cannot recall your new password, please visit https://passwords.rwu.edu to change your password.

| Example User: John Doe |                           |  |  |
|------------------------|---------------------------|--|--|
| Birthdate:             | 01/3 <mark>1</mark> /1991 |  |  |
| Student ID:            | 112345 <mark>6</mark>     |  |  |
| Last 4 of SSN*:        | 442 <mark>5</mark>        |  |  |
| Username:              | jdoe <mark>165</mark>     |  |  |
| Password (default):    | jd4425RWU                 |  |  |

\*if you are an international student and do not have an SSN, please contact the Office of Admission for your login credentials

**Step 1.** Please complete the following login steps below to enroll in your password management system and set up your o365 account needed for other RWU systems. **Do this first** before logging into your RWU Google and Roger Central accounts listed in Step 2. If you have any issues with your logins, please contact Information Technology at 1-800-458-7144 ext. 6363 or 401-254-6363, or via <u>email</u>.

| System/Resource              | Description                                                                                                    | URL                                                                                                    | Login Details                                                                                                    |  |
|------------------------------|----------------------------------------------------------------------------------------------------|----------------------------------------------------------------------------------------------------|----------------------------------------------------------------------------------------------------|--|
| 1. Password<br>Management    | Start by enrolling your account in the self-<br>management of passwords application. Not<br>only will you use this application to change<br>your passwords for most applications, but<br>you can also use this application to unlock<br>your accounts. You can return to this site to<br>synchronize your passwords in the future.                                                                                                    | https://passwords.rwu.edu/<br>https://passwords.rwu.edu/<br>ht |                                                                                                    |  |
| 2. Microsoft o365<br>Account | . Microsoft o365       access many RWU applications securely with Single-Sign-On and the Microsoft Office tools.       https://o365.rwu.edu/       Enter your DEFAULT password, which is your preferred/chosen first name, + the fir name, + the last four digits of your social securely with compute as to set up Two-Factor         Follow the prompts as to set up Two-Factor       https://o365.rwu.edu/       RWU in capital letters. Example: Joe Stude |                                                                                                    | Login ID: <u>nloshusan183@students.rwu.edu</u><br>Enter your DEFAULT password, which is the first initial of<br>your preferred/chosen first name, + the first initial of your last<br>name, + the last four digits of your social security number +<br>RWU in capital letters. Example: Joe Student with the SSN of<br>###-##-1234, will have a password of js1234RWU. |  |

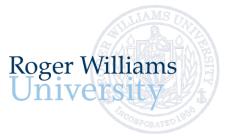

**Step 2.** Listed below are the main RWU systems you will access as a student at RWU - your RWU Google Account (your student email) and Roger Central (your student portal).

| System/Resource          | Description                                                                                                    | URL                          | Login Details                                                                                                    |
|--------------------------|----------------------------------------------------------------------------------------------------|------------------------------|----------------------------------------------------------------------------------------------------|
| 3. RWU Google<br>Account | You will use your RWU Google<br>account as your official RWU<br>email. Check this account<br>regularly!                                                                                                    | https://accounts.google.com  | <ul> <li>Login ID: <u>nloshusan183@g.rwu.edu</u><br/>This is your RWU email address!!</li> <li>Enter your DEFAULT password, which is the first initial of your<br/>preferred/chosen first name, + the first initial of your last name, +<br/>the last four digits of your social security number + RWU in capital<br/>letters. Example: Joe Student with the SSN of ###-##-1234, will<br/>have a password of js1234RWU. You will be required to change<br/>your password upon entry into the account.</li> <li>Please note: If you already have a personal Google account: At the<br/>Google Apps login page, prior to logging in with your RWU Google<br/>Apps account, you will need to click on "Use another account" and<br/>enter your entire RWU Google email address.</li> </ul> |
| 4. RogerCentral          | Roger Central is your gateway<br>application allowing you to access<br>the Student Account Center for<br>billing and payments, the Financial<br>Aid portal to manage your awards,<br>the Health Service portal to submit<br>immunizations, etc.<br>You will also use RogerCentral to<br>review your schedule, manage your<br>phone number, address, emergency<br>contact/s, etc. | https://rogercentral.rwu.edu | Login ID: <u>nloshusan183@students.rwu.edu</u><br>You will use the password established when setting up your<br>Microsoft o365 Account (above).                                                                                                    |

**Step 3.** Follow the new student website checklist items and complete your new student checklist items by month.

| Task                                                                                 | System<br>Name                                                                                                | Description                                                                                                    | Instructions                                                                                                    |                                                                                                    |                                                                                          |
|--------------------------------------------------------------------------------------|----------------------------------------------------------------------------------------------------|----------------------------------------------------------------------------------------------------|----------------------------------------------------------------------------------------------------|----------------------------------------------------------------------------------------------------|------------------------------------------------------------------------------------------|
| Register for<br>Orientation                                                          | n/a                                                                                                    | This is the site you will use to<br>register for orientation. No<br>additional login credentials are<br>needed!                | Visit <u>this site</u> to register for orientation.                                                                                                    |                                                                                                    |                                                                                          |
| Complete your                                                                        | RWU Academic                                                                                                  | This is the site you'll use <u>to</u>                                                                                          | Visit this site to view Academic Placement Requirements                                                                                                    |                                                                                                    |                                                                                          |
| Academic Placement Placement<br>Assessments Website<br>(first year students<br>only) | review the placement testing by<br>subject requirements before<br>logging in to take your<br>placement tests. | Modern Language                                                                                                    | Mathematics                                                                                                    | Writing                                                                                                    |                                                                                          |
|                                                                                      |                                                                                                    | (Bridges)<br>Username: Use your RWU username<br>only <u>WITHOUT the @academics.rwu</u><br>Password: Use your RWU password      | Create an account by entering first<br>name, last name, student ID, and email<br>address. Then, specify your login ID –<br>it's recommended to use the first initial<br>of you first name and all of your last<br>name | You do not require a username or<br>password to login, just enter your<br>RWU student ID & your name onto the<br>writing survey in the fields provided. |                                                                                          |
| Update your<br>emergency/personal<br>contact information                             | RogerCentral                                                                                                  | This is where you will update<br>your emergency/personal<br>contact information                                                | <u>https://rogercentral.rwu.edu</u> <ul> <li>In RogerCentral, click User Options &gt; Emergency Information</li> </ul>                                                                                                 |                                                                                                    |                                                                                          |
| Complete Housing<br>Selection<br>(if you are living on<br>campus)                    | Housing Self-<br>Service Portal in<br>RogerCentral                                                            | This is where you will complete<br>your New Student Housing<br>Application and Contract if you<br>will be residing on campus.  | <ul> <li><u>https://rogercentral.rwu.edu</u></li> <li>In RogerCentral, Click Academics &gt; Housing Self-Service</li> </ul>                                                                                            |                                                                                                    |                                                                                          |
| Get started on your<br>health and<br>immunization forms                              | Health Services<br>Patient Portal in<br>RogerCentral                                                          | This is where you will manage<br>your Health and Immunization<br>records.                                                      | <ul> <li><u>https://rogercentral.rwu.edu</u></li> <li>In RogerCentral, click Academics &gt; Student Planning Menu &gt; Health Service Patient Portal</li> </ul>                                                        |                                                                                                    |                                                                                          |
| Waive or enroll in<br>University-Provided<br>Health Insurance                        | University Health<br>Plans website                                                                            | This is the site you will use to<br>waive/accept University<br>provided Health insurance.                                      | Visit this site to waive your university-provided health insurance<br>You do not require a username or password to login, just enter your Date of Birth and Student ID number.                                         |                                                                                                    |                                                                                          |
| Finalize your Aid                                                                    | Financial Aid<br>Portal in<br>RogerCentral                                                                    | This is will bring you to the<br>financial aid portal where you<br>will manage your financial aid.                             | <ul> <li><u>https://rogercentral.rwu.edu</u></li> <li>In RogerCentral, click Financial Information &gt; Financial Aid</li> </ul>                                                                                       |                                                                                                    |                                                                                          |
| Login to Student<br>Account Center and<br>review your spring<br>semester bill        | Student Account<br>Center in<br>RogerCentral                                                                  | This is where you will receive<br>billing statements, view account<br>activity, make payments, and<br>enroll in payment plans. | credentials<br>Note: <b>Students will need to gran</b><br>logged in as a student, navigate t                                                                                                    |                                                                                                    | h their Student Account Center (SAC). Once<br>ed Users' and 'Add Authorized Users.' Once |